#### A- Giao diện chương trình:

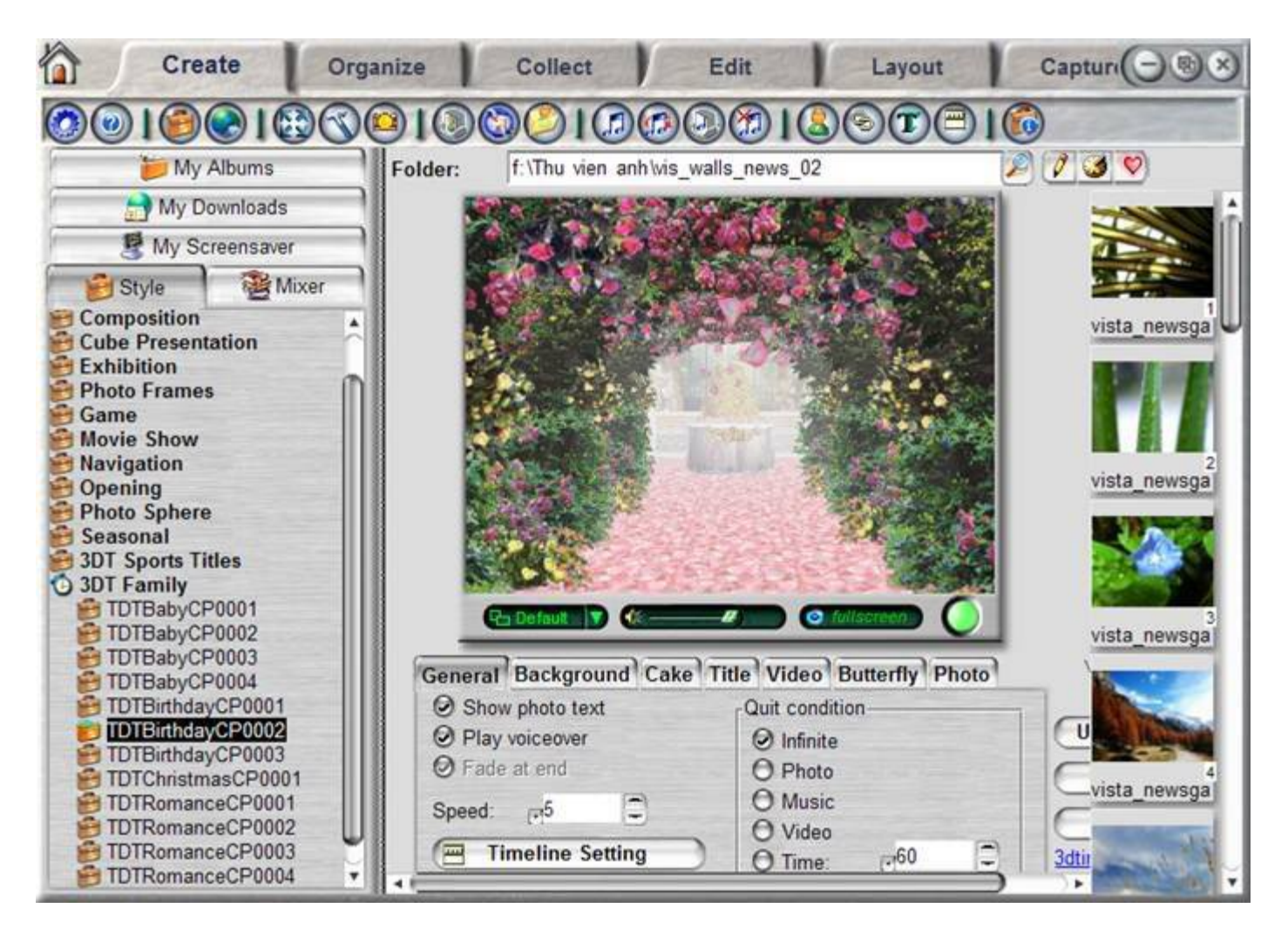

- 1, Top Menu: (thanh công cụ trên cung)
- Create: khởi tạo một chương trinh
- Organize: tổ chướ quản ly' cac file ảnh
- Collect: tao một folder hoặc một tập ảnh mơi.
- Edit: sửa chưã ảnh
- Layout: thiết kế va in ảnh theo tưng đinh dang nhất đinh
- Capture: chuyển album vưà tạo ra tư' dạng exe mặc định thanh cac dạng video khac

2, Main Menu: ở đây minh chỉ giới thiệu nhưng menu chinh

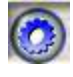

Cac tuy chon của chương trinh, theo minh đã tạo thử thi chê độ mặc định la rât tôt nhưng quả thật thi minh không phải la dân pro nên nêu cac bạn co thơi gian hay điều chỉnh lại xem co khi lại tôt hơn thi sao

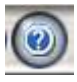

Cai nay chăć ai cung biêt no chinh la file Help của chương trình ..nêu co thơi gian cac bạn cung nên nghiên cưú ky no.

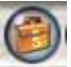

Cac goi chủ đê mâu ...

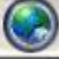

download thêm cac style moi

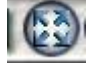

xem thử Album đang thiết kê dạng Fullscreen

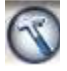

tạo Album ( sau khi đa thiết kế thi nhân vao đây để tạo file exe)

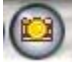

cai nay la tạo Album chạy ảnh theo thư' tự hoặc ngâu nhiên. Luc đâu (như trong ảnh) thi theo mặc định no se chay tưng file ảnh theo thư tự săp xếp của bạn, bạn click vao 1 lân no se chay theo kiểu ngâu nhiên ...

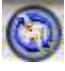

Nêu theo hinh nay thi cai Album của bạn tạo ra se chạy theo vong lặp chỉ dưng lại khi bạn muôn, bạn nhân vao no 1 lân thi no chỉ chạy tơi khi trinh diễn toan bộ cac file ảnh bạn đưa vao la no tự động d ung lai

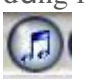

chọn nhạc cho Album, bạn co thể chọn một hoặc nhiều bản nhạc

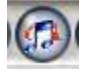

Nut nay cho phep ban chon cach thể hiện khac file (chỉ co khi chen tư'2 file nhạc trở lên vao Album cua ban)

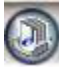

chạy nhạc theo săp xếp hoặc ngâu nhiên, mặc định la theo săp xếp, nhâp vao 1 lân la chạy cac file nhạc ngâu nhiên (chỉ co khi bạn chen 2 file ảnh vao album)

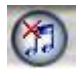

ngăt nhạc khỏi Album

#### 3, Style/Mixer/SaveScreen:

- Style: Cac kiểu mâu đề dựng Album
- ScreenSaver: tạo cać man hinh nghỉ cho Window
- Mixer: chộn cać kiểu Album trinh diên đơn giản lại vơi nhau

#### 4,

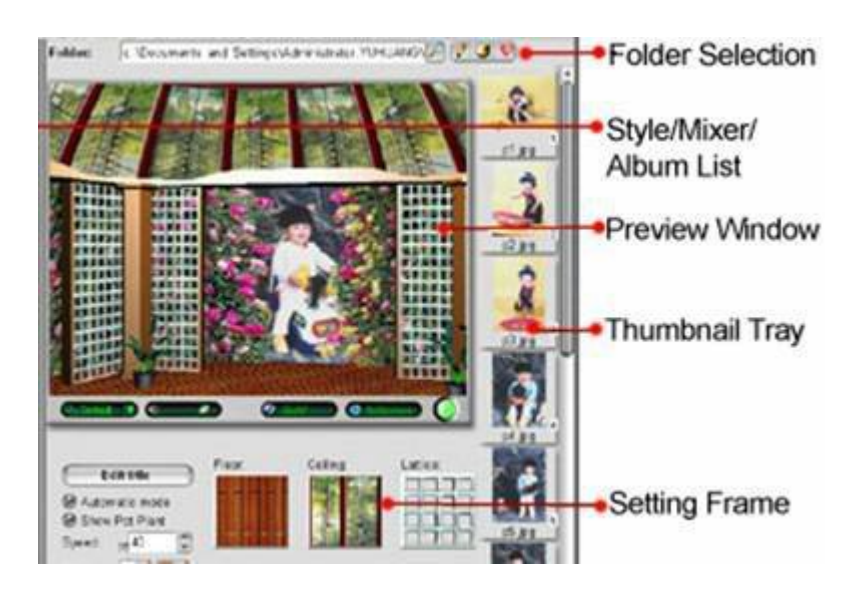

- Folder Selection: chon folder chưa ảnh đề lam Album
- Preview Window: cửa sổ preview
- Thumbnail Tray: the hiện cac anh co trong folder ban vưà chon
- Setting frame: khung thiêt đặt

## B- Hương dân sử dụng:

## 1, Creat :

Minh chi hương dân cac bạn tạo cac Style ma thôi con tạo ScreenSave hay Mixer thi cac bạn lam tương tự nhe.

- Đâu tiên bạn chọn Folder chưa ảnh lam Album

- Bạn dung cach keó va thả lên xuông cac biểu tượng ảnh trong thumbnail tray đề xăp xêp ảnh trong Album theo thư' tự ma ban muốn

- Chon Style ma ban muôn thể hiện cho Album của minh theo cac chủ đê co săn trong Menu Style

- Ban tiên hanh tinh chinh cac chi sô *cua Style đo* đề cho ra sản phẩm ưng y nhât của minh, tuy vao tưng Style ma co cac Menu khac nhau như: General (tổng quan), Background (nên

Album), Title (tiêu đê), Photo(nên anh) ...Cai nay thật ra rât đơn giản bạn nên đôi chiếu nhưng thư co trong Menu vơi khung Preview đề thay đổi, no co cac style săn chỉ việc lựa chọn ma thôi. Thê nh Ung cac ban phai chu'y môt sô 'th U':

+) Speed: Tôc độ +) TimeLine Setting: thiết đặt thơi gian cho Album  $\sqrt{\ }$  Timeline

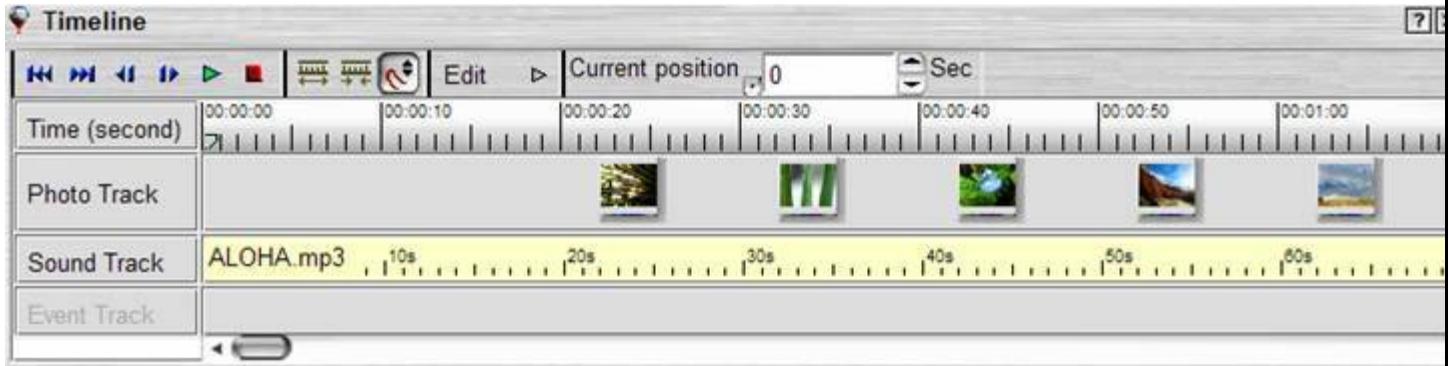

Sau khi đa chinh sửa bạn nhân vao biểu tượng hình cái búa trên thanh công cụ se hiện ra một bảng

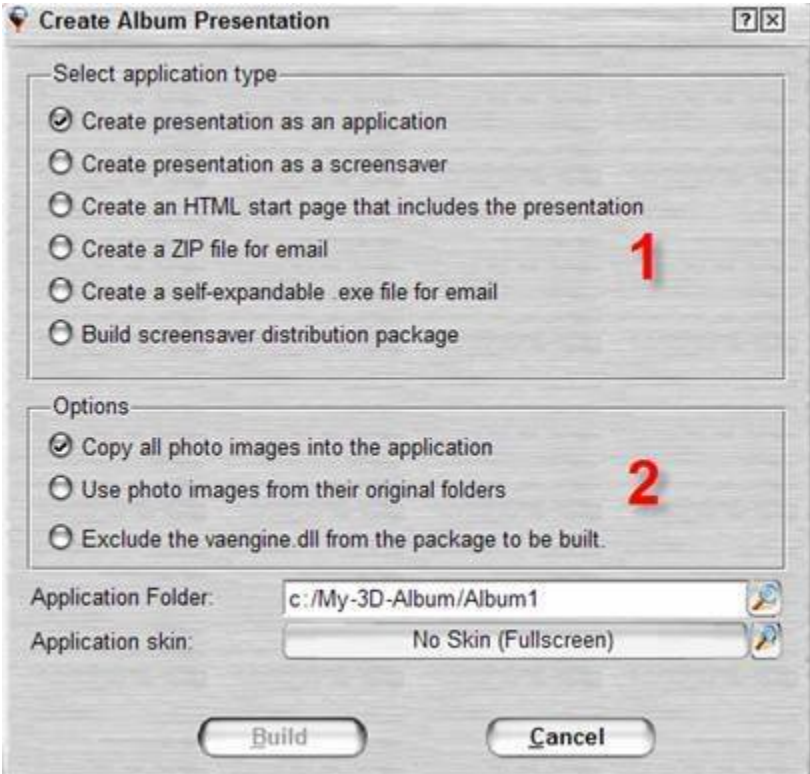

+) (1) : Đây la cac định dạng ma chương trinh co thể xuât ra, theo tuỳ chọn thi la tạo ra một chương trinh chạy trực tiếp.

 $+$ ) (2): Cac tuy chon, cai nay tuy ban lựa chon

Ban chon Folder để lưu file muôn tạo nếu muôn thay đổi Skin hiển thị chỉ việc nhân vao Skin va thay đổi la OK

Cuôi cung ân Build la ban co môt Album rôi .

## 2, Organize :

Cai nay thật ra không qua'quan trọng no'chỉ giup cac bạn quản ly'ảnh, định dạng lại ảnh, đưa ảnh tư' cac may anh ky thuật số vao may ....Ngoai ra giup cac bạn thêm cac thông tin vao anh như ban quyên, tiêu đê `.....

# 3, Edit:

 $\sigma$  đây [3D Album](http://sinhvienit.net/forum/url/?http%3A%2F%2Fthuthuat.chiplove.biz%2Ftag%2F3d-album%2F) se giup moi người sửa chưa cac bưc ảnh, công cụ naỳ kha hay va tich hợp nhiều tiện ich rất hưũ dụng cho dân chơi ảnh sô'

- Sửa chưã cac file ảnh
- Tao vaò sửa môt ảnh trăng
- Tạo va`sửa một bưc ảnh vơi nhưng mâu co'săn
- Mở va`sửa ảnh đang co'trong may Scan, may ảnh ...
- Mở va`sửa ảnh đang lưu trong bộ nhơ đệm

Cac công cu chinh đề chỉnh sửa ảnh rât thông dung vợi chung ta như nhin cai la biết ngay chặc minh  $kh\hat{o}$ ng cân phải giải thiếh nưã

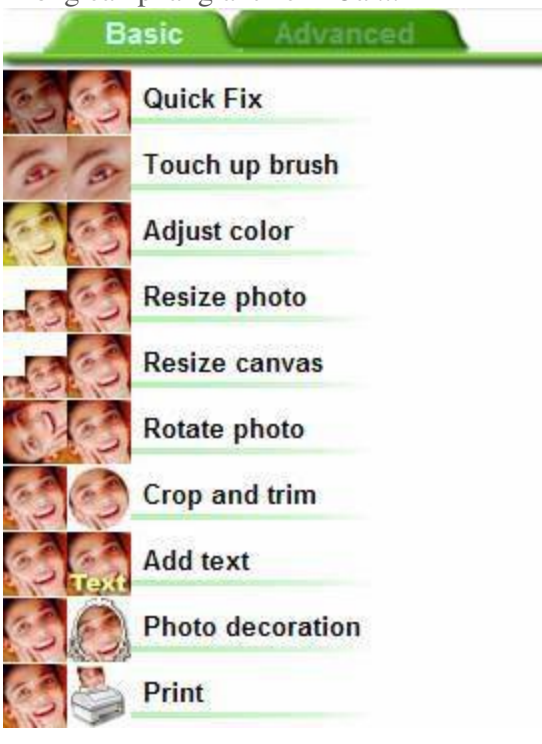

## 4, Layout

Cai nay moi la hay đây, no giup chung ta tạo nhưng Album anh, nhưng Catalog, thiếp mưng, vỏ điã hay la lich treo tương sau đo'in ra thanh sản phẩm ...Qua'tuyệt vơi phải không ...No'rât đơn giản thôi, nhưng ban cần chu'y:  $(hinh)$ 

Sô 1: Đây la vung cac sản phẩm co săn đề cac bạn chọn, bạn chọn tên sản phẩm cân lam va chọn

Style la xong

Sô 2: Đây la priview của cac hiệu ưng co săn sau khi chọn style thi chọn cac hiệu ưng phu hợp ma ban thich

Sô 3: Cac công cụ chỉnh sửa đơn giản, dê sử dụng ....

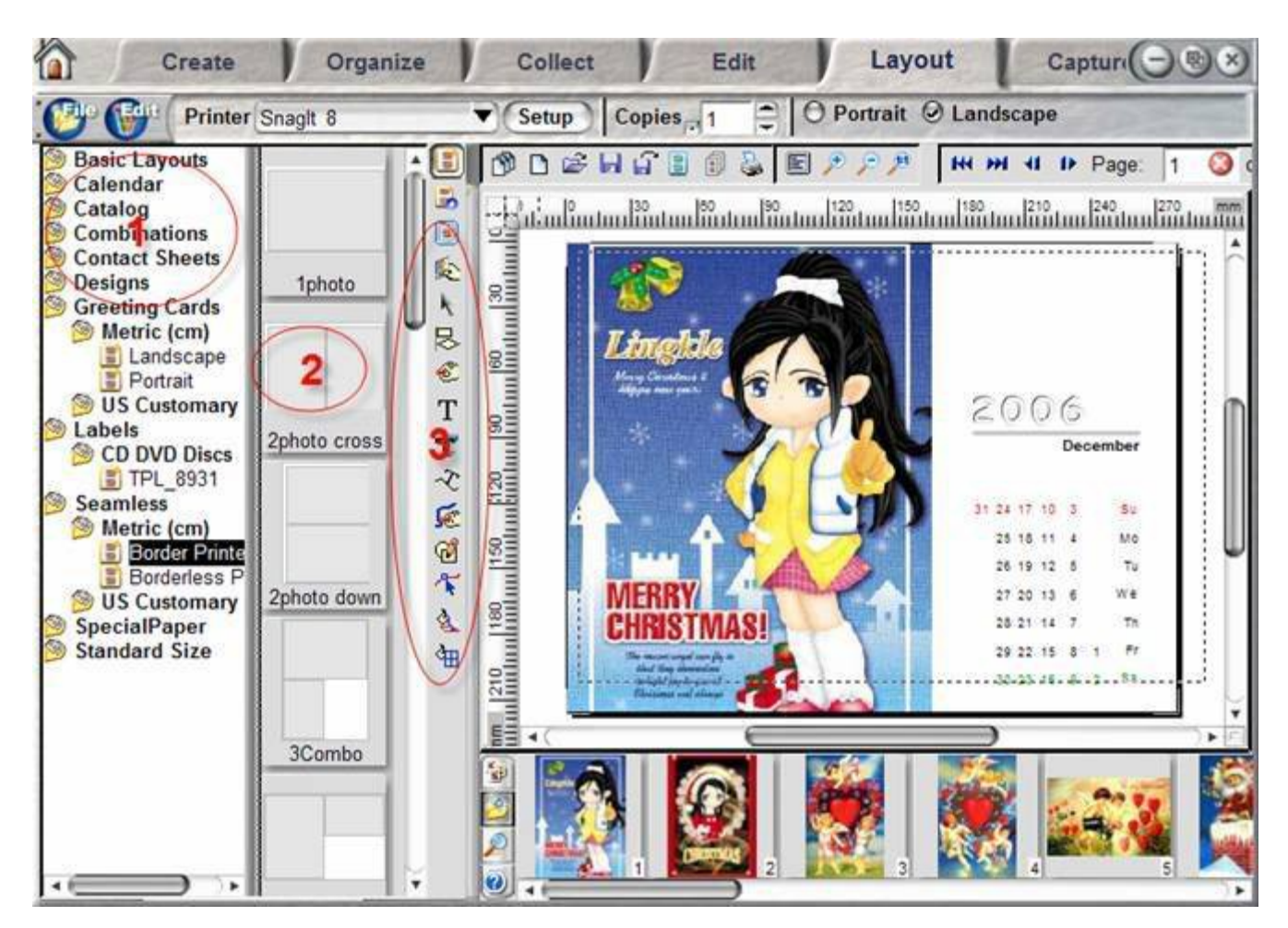

## 5, Capture

Capture co'nghia la băt hinh, vây băt hinh đề lam gi? Bạn hay nhơ'xem, khi Creat một Album đơn thuân thi bạn không thể nao xem được trên cac đâu may VCD-DVD đâu ... Capture se giup bạn chuyễn định dạng của file Album vê nhưng định dạng quen thuộc như la : MPEG, VCD, DVD ...

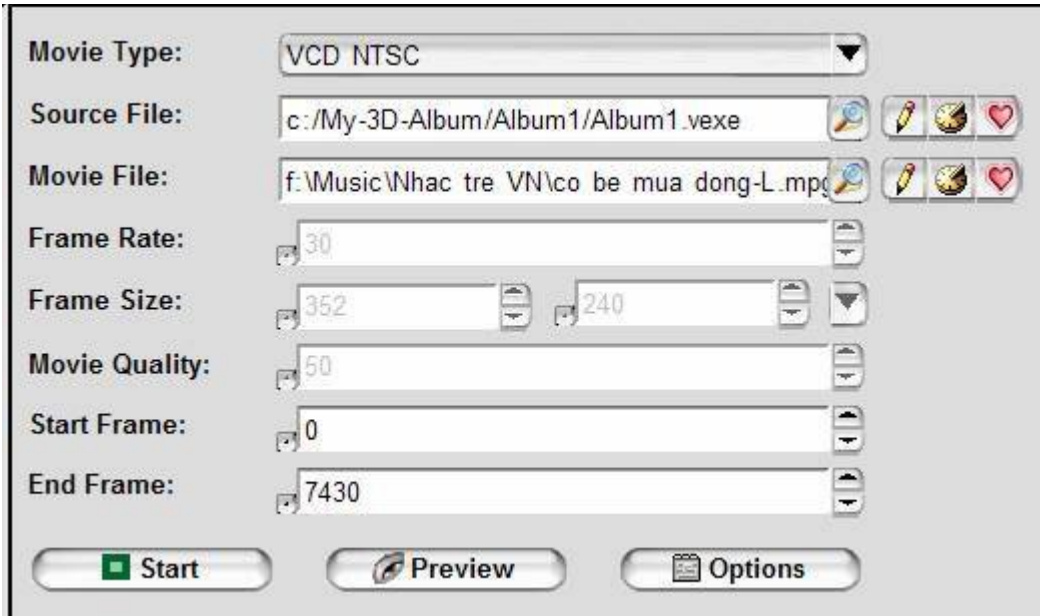

Nhin qua chăć cac ban cung hiều qua rôi Source File: la nơi lưu giu file cân Convert, Movie

File : la n oi l u tr tr Tile anh ban chen vao Album, cac sô 'ân thương la mặc đinh theo cac chuẩn cân Convert

Cai ban cân quan tâm nhât ở đây chinh la END FRAME, một File Album thương được tạo chuyển đông băng nhiều Frame liên tiếp thế nên thơi gian chay Album se phu thuộc vao số Frame, thông thương một giây Album se chạy 33 Frame nên cach tinh đơn giản nhât :

# Th**o**<sup> $i$ </sup> gian = S<sup> $\hat{o}$ </sup><sup> $\hat{q}$ </sup> giây x 33

Khi được kêt quả bạn chỉ cân past vao END FRAME la được ...

Bây giờ ban nhân Start la chương trình se băt đâu Convert ...

Phân naỳ quan trọng không kem, no quyết định chất lượng hinh ảnh của file bạn tạo, bạn chu y đến phân**REFRESH** nhe, no chinh la sô FRAME se chay trong một giây, chỉ sô **REFRESH** cang nhỏ thi file được tạo ra cang min, đẹp nhưng lại mất rất nhiều thơi gian ngược lại thi file tạo ra se $\tilde{\mathbf{m}}$ ơ, nhoề hơn nhưng thơi gian lại nhanh hơn... Cai nay phải tuy tưng trương hợp cac bạn ap dụng nhe ... Vậy la xong rôi, mệt qua, cac bạn cô găng lam th**ử** rôi se quen thôi ....

Chuc cac ban thanh công ...